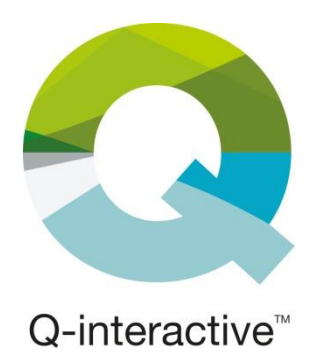

# **Chapitre 2**

# Présentation et lancement du site internet et de l'application Q-interactive

Guide d'utilisation de Q-interactive

**Juillet 2021**

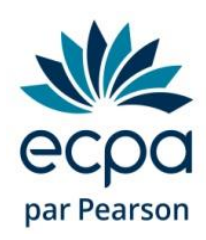

### <span id="page-1-0"></span>Introduction

Q-interactive comprend deux espaces : le site internet (qiactive.com) et l'application Assess.

Le site internet (qiactive.com) constitue votre point de départ et votre point d'arrivé dans votre utilisation de Qinteractive. C'est un *quartier général,* où vous pouvez :

- Créer et gérer les profils de vos patients ;
- Créer, personnaliser et archiver vos évaluations ;
- Accéder aux manuels d'administration et d'interprétation des tests
- Revoir vos notes ainsi que les données portant sur un item en particulier ;
- Et imprimer et exporter les résultats de vos évaluations.

Assess est l'application installée sur chaque iPad, que vous utiliserez pour administrer les évaluations.

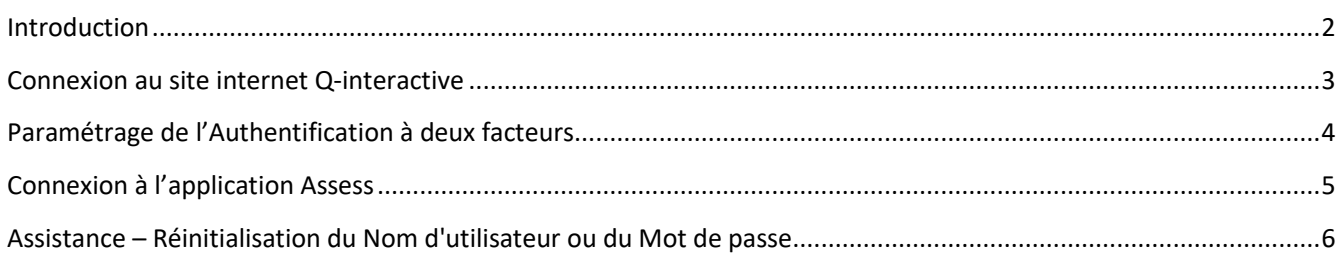

### <span id="page-2-0"></span>Connexion au site internet Q-interactive

Lorsque votre licence est créée, vous recevez un mail avec votre Nom d'utilisateur. Un lien vous permettra de paramétrer votre Mot de passe (nous vous recommandons le point d'exclamation pour le caractère spécial, les autres pouvant ne pas être reconnus par l'iPad). Puis accédez au site internet Q-interactive.

**Étape 1** : Dans la barre d'adresse de votre navigateur internet, taper « qiactive.com ».

**Étape 2** : Entrer votre Nom d'utilisateur et votre Mot de passe pour vous connecter.

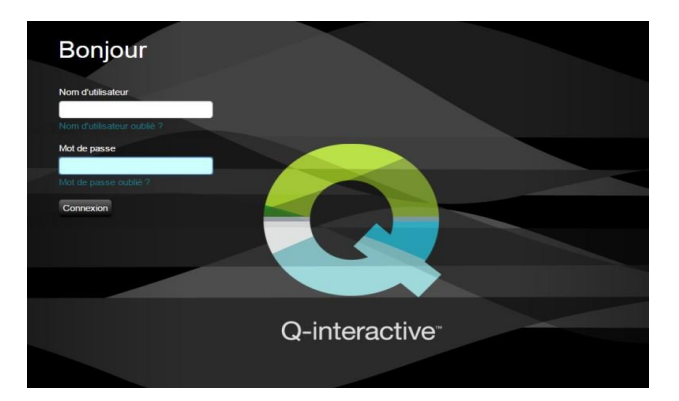

**Étape 3** : Lors de la première connexion, il est demandé de lire et d'accepter la Déclaration de confidentialité et les conditions générales de licence Q-interactive. Faire défiler l'écran jusqu'en bas pour accepter les conditions. Dès qu'un document légal sera modifié, il vous sera demandé de lire et d'accepter les conditions modifiées.

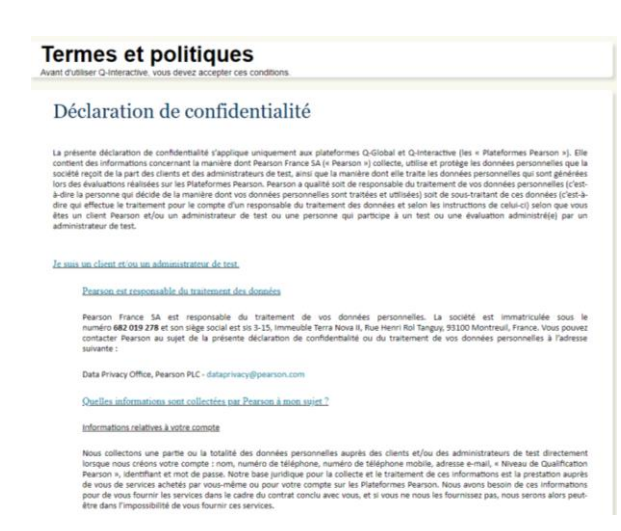

#### s<br>générales de licence Q-inte

s générales font partie intégrante du contrat conclu entre Vous, l<br>Limited (« Pearson ») concernant l'accès au produit Q-interacti<br>résentes conditions générales annulent et remplacent toute pr<br>i sujet de Votre utilisation <u>os généraus</u>. Les présentes conditions générales font par<br>e ou morale, et Pearson Education Limited (« Pearson<br>ng System (« Q-interactive »). Les présentes conditions<br>ure que Vous pourriez avoir reçue au sujet de Votre ut nce à la personne, la société ou l'institution qui s'est vue acc<br>rsonne qui a été habilitée par le Client à utiliser le compte.

servation des données brutes de la perse<br>Test ou la saisie de données pour l'admini stée. Q-inter<br>du Test, les teractive affiche les in s et du ra es à un : »), qui sont remis par le biais de Q-<br>stée vers Votre ordinateur ou de les c

es et Réglement. Tout<br>e de Q-interactive (les le dans l'onglet "Démarche de comma de" du site w w.ecpa.fr). Vous ferez l'acq contraire de Pea on, les frais sont dus et exigibles ite (30) jours à c

du ou des Testis) et de Q-interactive. Vous entations applicables, et (b) pour le nomb<br>entations applicables, et (b) pour le nombre des ordin<br>informatique de Pearson publiées à ce n re d'A ive, sans coût sup staire. Vous co ez et acceptez que le(s) Test(s) et Q-intera tive so cessus global d'éva<br>s est interdit d'octri

on du au des Test(s) et de O-interactive. Le(s)s Test(s)<br>ux, des informations protégées par le droit d'auteur, i affiliées et/ou ses concédants de licence. Le placement d'un avertissement de droits d'auteur sur une quelconq<br>ctive ne signifie pas qu'ils ont été publiés, et ne constituera pas une dérogation à la protection des secrets

## <span id="page-3-0"></span>Paramétrage de l'Authentification à deux facteurs

Après avoir accepté les différents documents, vous devrez paramétrer l'authentification à deux facteurs (2FA). C'est un renforcement de la sécurité des données à caractère personnel, obligatoire dans le cadre du Règlement Général sur la Protection des Données (RGPD).

Cliquer sur « Saisir les détails 2FA » pour continuer. Au choix, vous recevrez le code par :

- Email
- SMS
- L'application Google Authenticator

Vous devez paramétrer au moins une méthode, mais vous pouvez en paramétrez deux ou trois. Ainsi, à chaque connexion, vous pourrez choisir par quel biais vous souhaitez recevoir le code à usage unique nécessaire pour vous authentifier et valider que c'est bien vous qui tentez de vous connecter.

#### **Option numéro 1 : authentification par e-mail**

Rentrer votre adresse email et cliquer sur « Valider ». Saisir le code reçu par email dans le champ « Code email » et cliquer sur « Confirmer ». Une coche verte apparaît. Votre adresse mail est maintenant paramétrée.

#### **Option numéro 2 : authentification par SMS**

Comme pour l'adresse email, rentrez votre numéro de téléphone portable et cliquer sur « Valider ». Saisir le code reçu par SMS dans le champ « Code SMS » et cliquer sur « Confirmer ». Une coche verte apparaît. Votre téléphone est maintenant paramétré.

#### **Option numéro 3 : Google Authenticator**

Google Authenticator est une application gratuite à télécharger sur votre téléphone ou votre iPad. Elle fonctionne sans internet et sans réseau. Télécharger l'application, l'ouvrir et cliquer sur « Commencer la configuration ». Ensuite, « Scanner le code-barres » et accepter que l'application puisse accéder à l'appareil photo. Sur votre ordinateur, cliquer sur « Configurer Google Authenticator ». Un code QR apparaît :

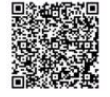

Dirigez l'appareil photo vers le code QR. Un code à six chiffres s'affiche. Entrez le code dans le champ correspondant et cliquez sur « Confirmer ». Une coche verte apparaît. Google Authenticator est correctement paramétrée**.** 

#### **Une fois vos paramétrages terminés, cliquez sur « Enregistrer » en haut à droite.**

La prochaine fois que vous vous connecterez, vous serez invité à sélectionner le mode d'authentification que vous avez choisi (ou celui que vous souhaitez parmi ceux que vous avez configurés) puis à cliquer sur « Envoyer ». Une fois le code reçu, vous devrez le saisir puis cliquer sur « Connexion ». Cette étape sera nécessaire une fois par jour et par appareil.

## <span id="page-4-0"></span>Connexion à l'application Assess

**Etape 1** : Après avoir installé l'application Assess sur chacun des iPads (voir le chapitre 1 pour des instructions détaillées), vous pouvez y accéder en cliquant sur l'icône Assess sur l'écran de chacun de vos iPads.

**Etape 2** : Entrer votre Nom d'utilisateur et votre Mot de passe. Ce sont TOUJOURS les mêmes informations que sur le site internet Q-interactive.

**Etape 3** : Effectuer l'étape de l'authentification à deux facteurs. Nous vous recommandons de cocher la case « se souvenir de cet appareil » afin de faire cette procédure qu'une fois par mois.

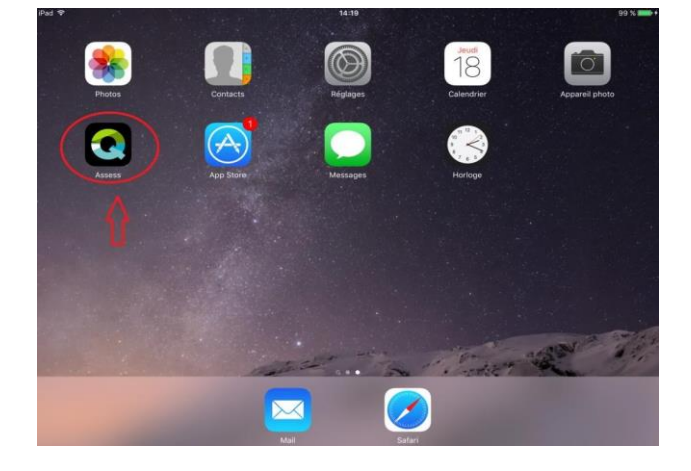

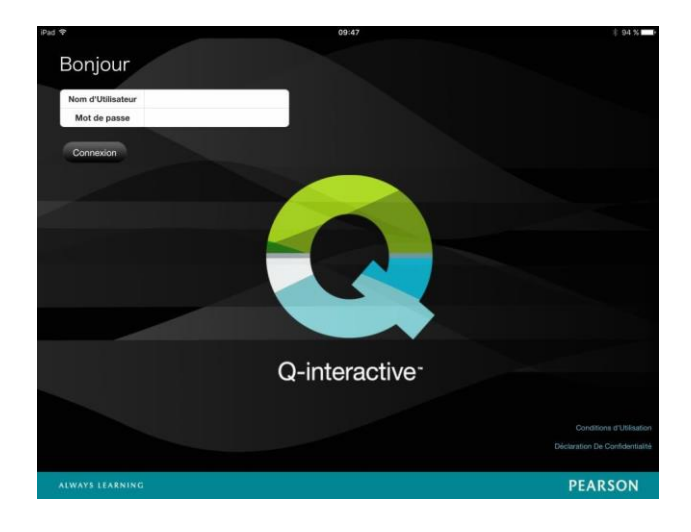

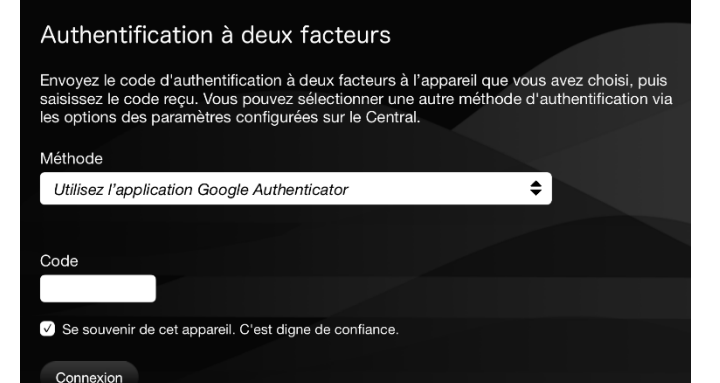

14:02

*Note :* **La première connexion à l'application déclenche un téléchargement de contenu pouvant prendre 10 à 20 minutes. Il est important de toujours accepter les téléchargements de contenu. Ils garantissent le bon fonctionnement de l'application.**

Copyright 2021. NCS Pearson, Inc. ou ses filiales. Tous droits réservés. Pearson, Q-interactive, WAIS-IV, WISC-V, CELF 5 et MEM-IV sont des marques déposées aux Etats-Unis et/ou dans d'autres pays, par Pearson Education, Inc ou par ses filiales 5

# <span id="page-5-0"></span>Assistance – Réinitialisation du Nom d'utilisateur ou du Mot de passe

Pour des raisons de sécurité, vous disposez de cinq essais possibles pour vous connecter. Après le cinquième essai infructueux, votre compte se bloque. En cas d'oubli de votre identifiant ou de votre mot de passe, vous pouvez les réinitialiser automatiquement. Pour cela :

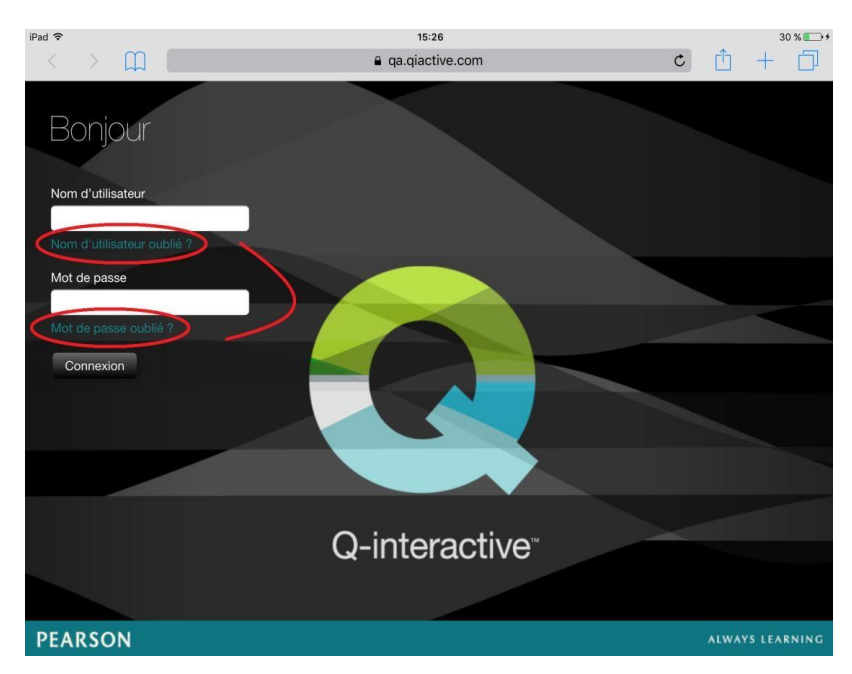

**Étape 1 :** Connectez-vous au site internet Qinteractive (qiactive.com) et cliquer sur **Nom d'utilisateur oublié ?** ou **Mot de passe oublié ?** sur l'écran d'identification.

**Étape 2 :** Fournissez les informations spécifiques afin de vérifier votre accès au compte :

- Votre adresse email en cas d'oubli de votre Nom d'utilisateur
- Votre Nom d'utilisateur en cas d'oubli de votre Mot de passe

**Étape 3 :** Un e-mail contenant de nouvelles instructions est envoyé à l'adresse e-mail liée à votre compte.

**Étape 4 :** Une fois que vous avez cliqué le lien, il vous est demandé de confirmer la demande en cliquant sur le bouton **Envoyer**.

**Étape 5 :** Créer un nouveau Nom d'utilisateur ou un nouveau Mot de passe et le confirmer. Une fois qu'il est vérifié, vous êtes redirigé vers l'écran d'identification de Q-interactive, sur lequel vous renseignerez vos nouveaux Noms d'utilisateur et Mot de passe pour accéder au système.

**En cas de difficultés, contactez votre interlocutrice dédiée à Q-interactive : [conseilclinique@ecpa.fr](mailto:conseilclinique@ecpa.fr) ou 01.43.62.30.01.**